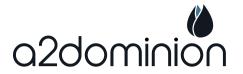

# **Quick Guide**

How to register for Housing Jigsaw

Housing Jigsaw is a new and improved website to make it easier for you to find your new home. The site is user-friendly and will guide you through your application, but this guide includes

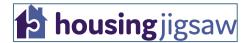

- Step-by-step instructions to help you register, and
- Important information you will need during the registration process

For help bidding for a new home, please refer to our Housing Jigsaw quick guide; 'How to bid'.

# **Step 1: Visit the Housing Jigsaw website**

- Visit the Housing Jigsaw website at <a href="https://a2dominion.housingjigsaw.co.uk/">https://a2dominion.housingjigsaw.co.uk/</a>
- Click 'Join the register'
- Enter your email address and password of your choice
- Click 'Register'

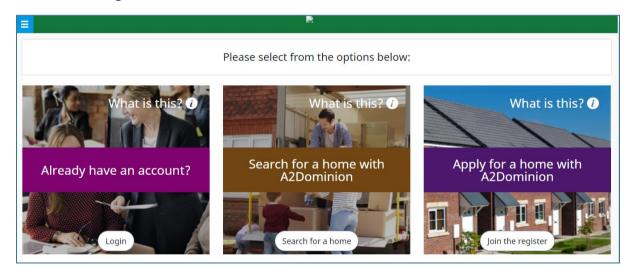

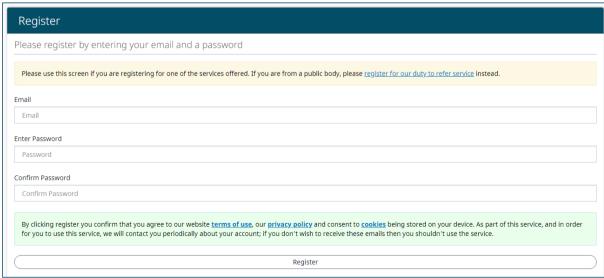

#### Step 2: Check your email account

After you have clicked register, you will receive an email from The Housing Jigsaw team asking you to activate your account by clicking a link. Here is an example of what the email will look like:

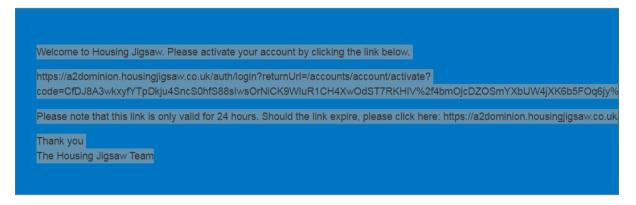

### **Step 3: Activate your account**

Click on the link in the email from Housing Jigsaw to go to a login screen where you will be asked to input your login details (email address and password) to activate and sign in to your account.

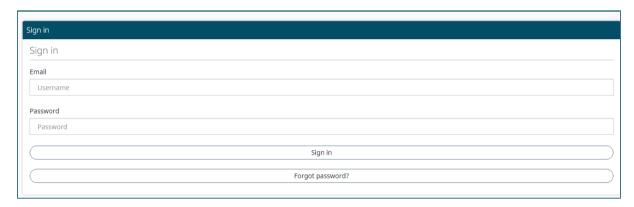

#### **Step 4: Select your local authority**

You will then be asked to select the local authority (LA) or registered provided (RP) you would like to apply for. Please select A2Dominon from this list.

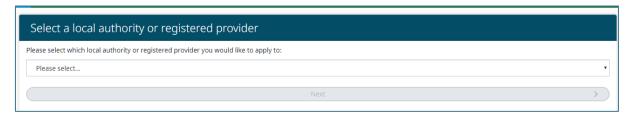

# **Step 5: Select Housing register**

After selecting A2Dominion you will see the information below. Please click on Housing register.

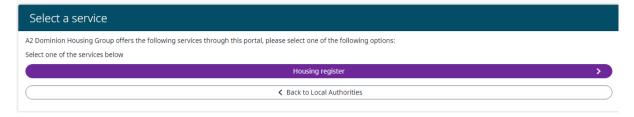

## **Step 6: Enter your personal details**

By clicking the 'Housing register' option, you will see the below screen, where you will be asked to complete some basic information.

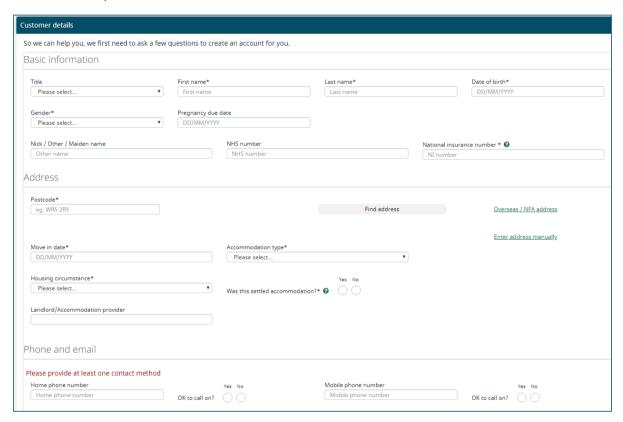

#### **Step 7: Save and select social housing application**

Once you have finished entering your details click the *'Save and continue'* button at the bottom of the page. You will then be prompted to choose an application type. Please select *'Start A2Dominion Transfers application'*.

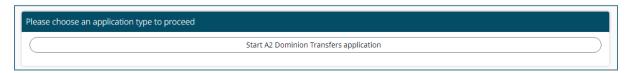

Once you have selected to complete the social housing application, a message will appear at the top of the screen to confirm your choice:

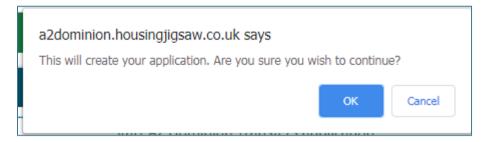

# **Step 9: Your household members**

By clicking "OK" you will be asked to provide details about any other household members that will be moving in with you. If you have no other household members simply select next.

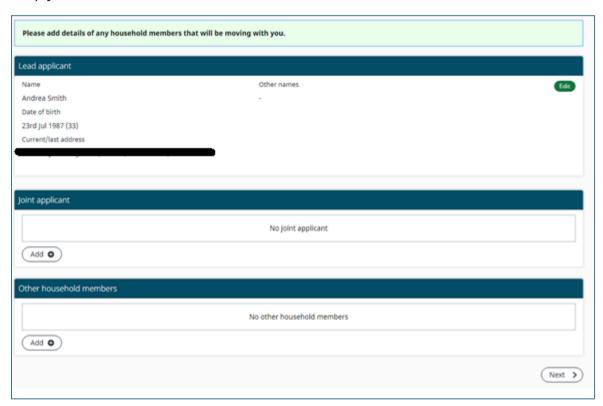

# **Step 10: Your current address**

Once completed, click 'Next' and provide details about your current accommodation:

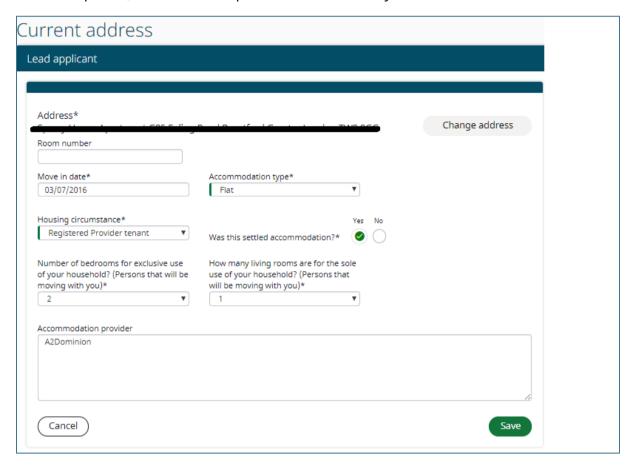

#### **Step 11: Save and review your registration**

Click 'Save' once you have completed your form. You will then be asked to review the information you have provided. Click 'Edit' to change information or 'Next' to continue with your application:

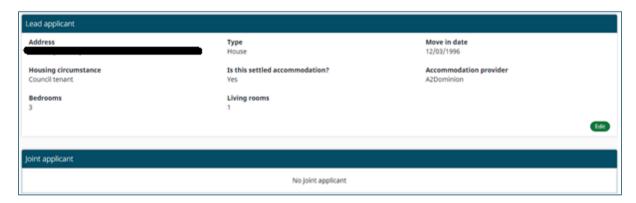

#### **Step 12: Supplementary Questions**

You will then be asked to provide additional information that will help us match you to the right accommodation for you and your household and provide you with any support you might need. Click 'Save' once completed.

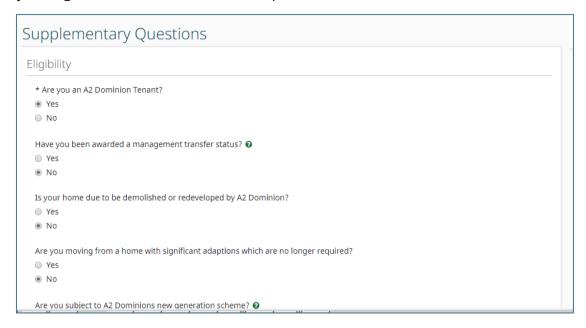

### Step 13: Choose where you want to live

After clicking 'Next' you will be asked to select where you want to live. Click 'Next' after you have selected the areas you would like to live in:

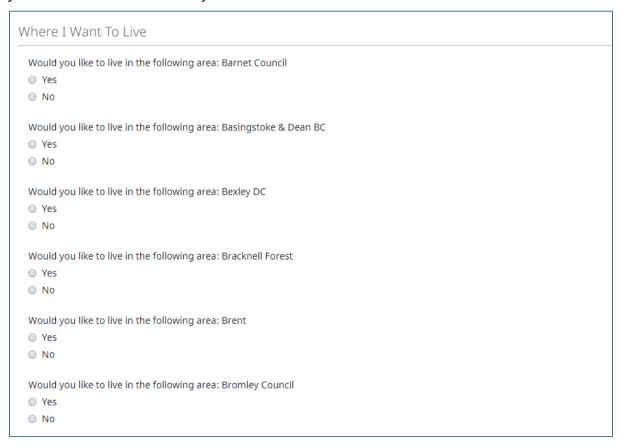

# **Step 15: Sign your application**

The next step will take you to the following screen. Every member of your household over the age of 18 must sign the application in the 'Declaration and consents' section.

Carefu<u>lly</u> read through the declaration and consent statement, provide a signature at the bottom of the screen and click 'Save' if you wish to proceed with your application. Once you have signed and saved your application it will be submitted to A2Dominion for review.

# Declaration + Consents

#### Client Authorisation for Release of Confidential Information

#### **Housing Jigsaw Declaration**

I declare that the details I have given are true, and I have not left out any information that may affect my application. I understand that giving false or misleading information may result in registration being refused, offers of housing being withdrawn, or action being taken to terminate any tenancy granted. I will inform Housing Jigsaw of any changes of circumstances.

I understand that if I refuse 3 reasonable offers of accommodation, within a 12 month period either verbally or written, I will drop down a band for 1 year unless there are exceptional circumstances.

I consent to the information I have provided on this form being processed as detailed within Housing Partners' privacy policy which can be found here.

I confirm that neither I nor anyone who will reside with me as a member of my family are subject to immigration control within the meaning of the Asylum and Immigration act 1996.

I understand that completing this form does not commit any member organisation of Housing Jigsaw to offering a tenancy. I understand that if I, or a member of my household, have any connection with any Housing Jigsaw member employee or board member, or any company, organisation, or individual with whom Housing Jigsaw partners do business, I should declare this.

I have checked the information on this form and accept it is correct.

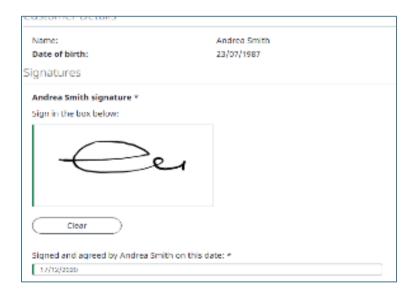

### What happens next?

Your application will now go to the back office for verification and activation. This will be completed as soon as possible, and you will receive a confirmation email advising that you have a new notification on your account and that your application is now live.

| Notifications                       |                  |                  |
|-------------------------------------|------------------|------------------|
| Activity                            | Created date     | Seen             |
| Your application has been made live | 05/01/2021 18:49 | 06/01/2021 11:18 |

#### **Questions?**

If you have questions about how to register and bid for a property or questions about your current application, please call the Central Lettings Team on 0208 825 1981.

<sup>\*</sup>Please note any information used as an example to create this form is not factual information and has been created for the purpose of this guide.